# Manual Office 365 para usuario final

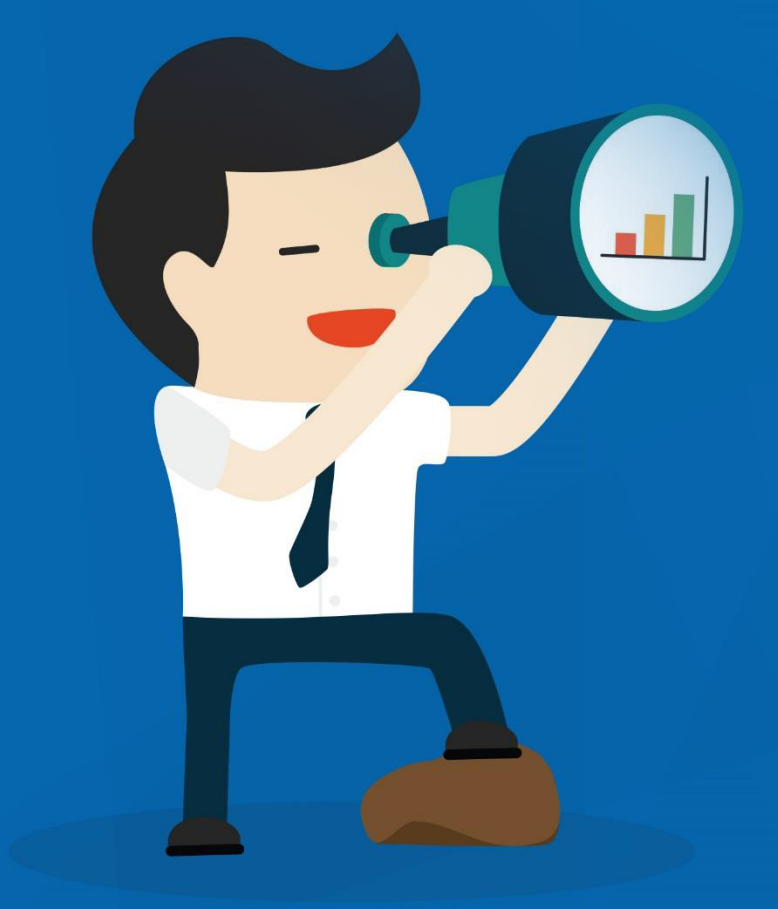

Nivel 2 Noviembre de 2014 Versión 2.0

#### Contenido

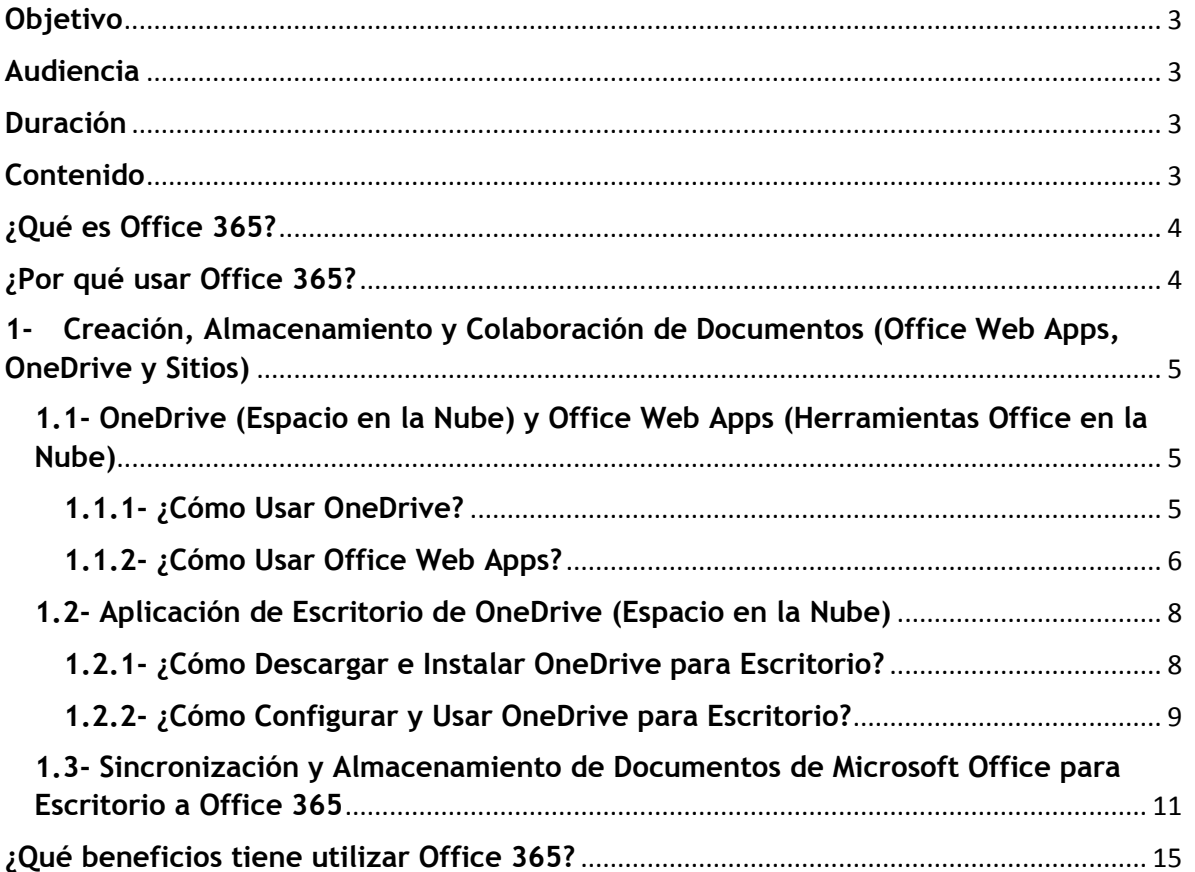

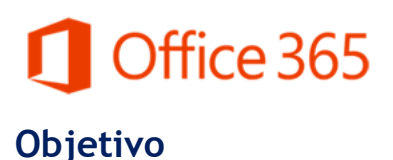

<span id="page-2-0"></span>Este manual le ayudara en todo el proceso, enseñándole como utilizar todos los servicios y herramientas de Office 365 para que usted pueda disfrutar de todos los beneficios que ofrece esta plataforma.

#### <span id="page-2-1"></span>**Audiencia**

Este manual está orientado para usuarios finales que utilizaran los servicios y herramientas de Office 365 para sus actividades como enviar y recibir correos, agendar tareas y actividades, y hacer trabajaos utilizando los programas de Microsoft Office.

#### <span id="page-2-2"></span>**Duración**

Nivel 1: 3 Horas.

Nivel 2: 3 Horas.

#### <span id="page-2-3"></span>**Contenido**

Creación y Colaboración de Documentos: Office Web Apps (Microsoft Office Online: Word, Excel y PowerPoint). Sincronización y Almacenamiento de Documentos: OneDrive (Espacio en la Nube) y Sitios (SharePoint Online).

### <span id="page-3-0"></span>Office 365 **¿Qué es Office 365?**

Es una plataforma de servicios alojados en la nube. Es una nueva tecnología que combina productos Microsoft para ofrecer servicios online como Microsoft Lync Online, Microsoft SharePoint Online, Microsoft Exchange Online y Microsoft Office Web Apps.

Los usuarios podrán comunicarse por videoconferencia con cualquier persona, realizar presentaciones y crear reuniones en línea a través de Lync, trabajar documentos en línea gracias a Microsoft Office Web Apps, guardar y compartir su trabajo en tiempo real y con total seguridad asegurando la colaboración y productividad con SharePoint, utilizar el correo electrónico (Outlook), programar actividades en su calendario, crear tareas y obtener información de los contactos desde prácticamente todo tipo de dispositivos a través de Exchange.

#### <span id="page-3-1"></span>**¿Por qué usar Office 365?**

Es una plataforma de productividad, comunicación y colaboración alojada en la nube. Es una solución completa que ofrece a los usuarios la capacidad de trabajar en cualquier momento y desde cualquier lugar. Gracias a los servicios online que ofrece su organización, independientemente de su tamaño, puede reducir tiempo y costos permitiéndole ser más efectiva y segura.

<span id="page-4-0"></span>**1- Creación, Almacenamiento y Colaboración de Documentos (Office Web Apps, OneDrive y Sitios)** 

### <span id="page-4-1"></span>**1.1- OneDrive (Espacio en la Nube) y Office Web Apps (Herramientas Office en la Nube)**

Es una versión de las herramientas de Microsoft Office en la nube, contiene Word, Excel, PowerPoint y OneNote. Gracias a que están en la nube usted puede tener disponibilidad y seguridad al utilizar estas herramientas permitiéndole crear, editar y guardar documentos sin importar donde se encuentre y que dispositivo utilice aumentando su eficiencia y productividad

#### **Beneficios:**

- $\checkmark$  Organizar y compartir documentos, proyectos y tareas de su equipo en un mismo lugar.
- $\checkmark$  Realizar seguimiento del trabajo de sus compañeros.
- $\checkmark$  Publicar contenidos desde cualquier aplicación de Microsoft Office.
- $\checkmark$  Crear contenido online con Office Web Apps.
- $\checkmark$  Sincronizar el contenido de modo que los documentos estén actualizados y disponibles.

#### <span id="page-4-2"></span>**1.1.1- ¿Cómo Usar OneDrive?**

1- Haga clic en **OneDrive** en la barra azul en la parte superior.

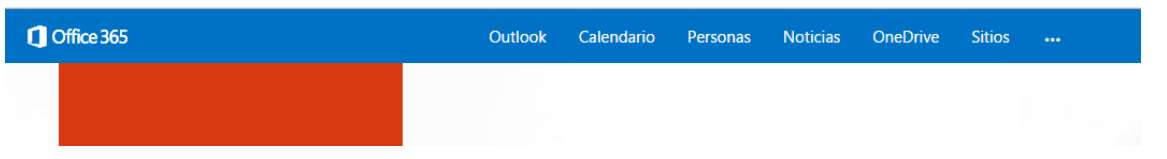

2- La primera vez se le presentara un mensaje de bienvenida, haga clic en **Continuar** (Next).

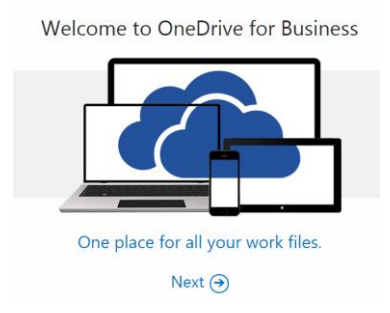

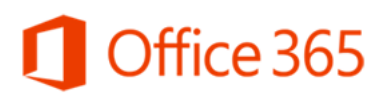

3- A continuación se le presentara su espacio de OneDrive en pantalla.

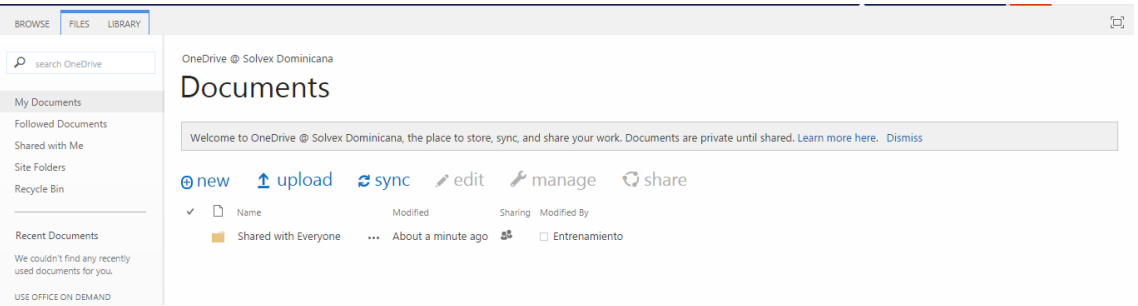

#### <span id="page-5-0"></span>**1.1.2- ¿Cómo Usar Office Web Apps?**

1- Haga clic en **Nuevo** (New), usted puede crear documentos de Word, Excel, PowerPoint y OneNote, o puede crear una Carpeta.

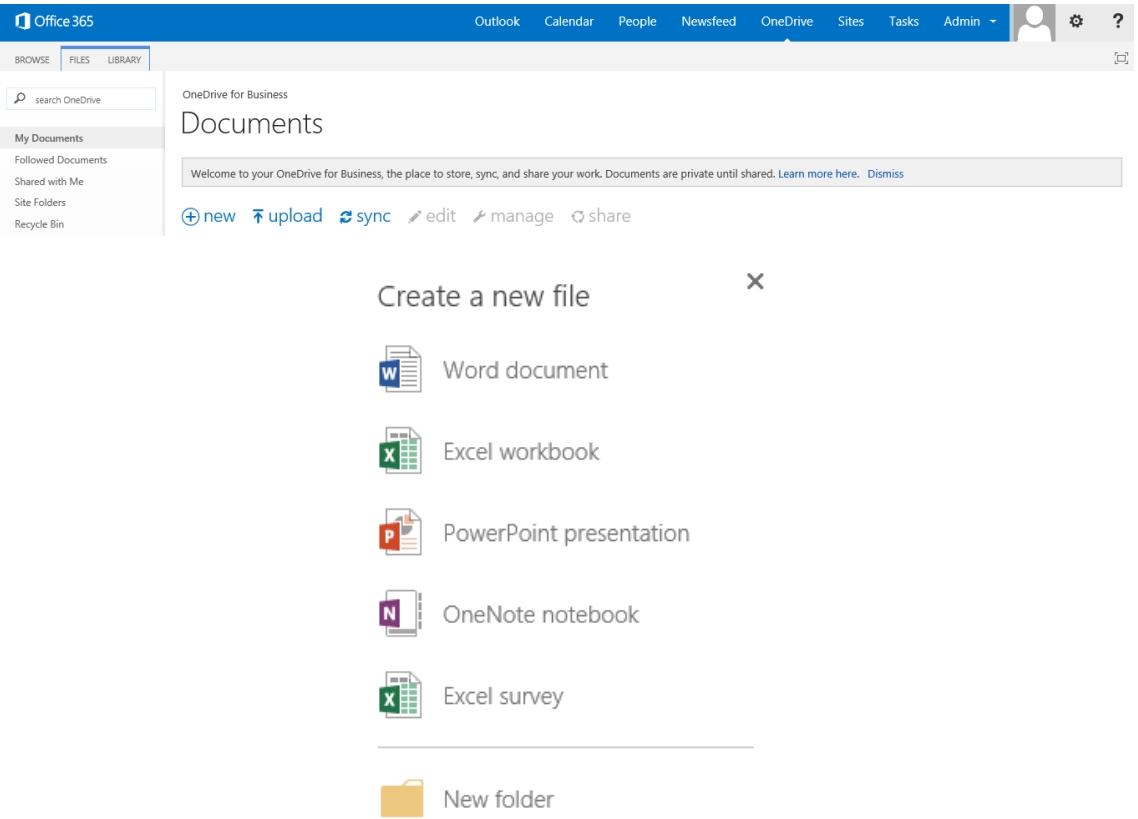

2- Si selecciona crear un documento, ejemplo, Documento de Word, se le presentara en pantalla el Office Web App de Word Online, lo mismo sucede si selecciona los otros tipos de documentos Excel, PowerPoint y OneNote.

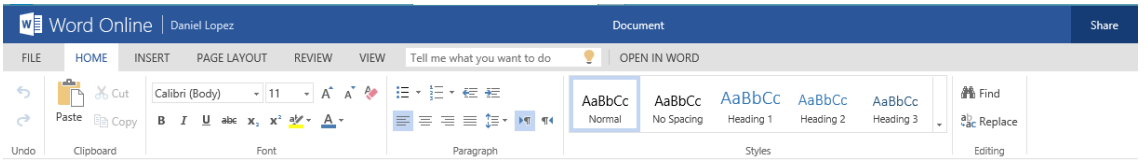

- 3- Si usted quiere puede cargar un documento desde cualquiera de sus dispositivos haciendo clic en **Cargar (Update).**
- 4- También puede seleccionar un archivo que este en OneDrive y compartirlo con sus contactos haciendo clic en **Compartir (Shared).**
- 5- Además puede seleccionar un archivo y haciendo clic en **Gestionar (Manage)** puede hacer varias cosas como ver las propiedades del documento, ver el **Historial de Versiones**, **Descargar una Copia**, o **Eliminar el Documento**.

 $\boldsymbol{\mathcal{F}}$  manage View Properties **Edit Properties** View in Browser Edit in Browser Check Out Version History Workflows Download a Copy Follow Shared With Delete

6- Si usted descargo OneDrive para escritorio cuando esté trabajando documentos en las herramientas de Microsoft Office puede guardarlos en OneDrive y cuando este en Office 365 puede hacer clic en Sincronizar (Sync) para sincronizar los documentos en el OneDrive de escritorio con su OneDrive en Office 365.

#### <span id="page-7-0"></span>**1.2- Aplicación de Escritorio de OneDrive (Espacio en la Nube)**

#### <span id="page-7-1"></span>**1.2.1- ¿Cómo Descargar e Instalar OneDrive para Escritorio?**

- 1- Ingrese al Portal de Office 365 [https://portal.microsoftonline.com](https://portal.microsoftonline.com/) e Inicie Sesión con sus credenciales, Usuario: **Cuenta de Correo Institucional** y **Contraseña**.
- 2- Haga clic en el botón de **Configuración** y seleccione la opción **Configuración de Office 365**.

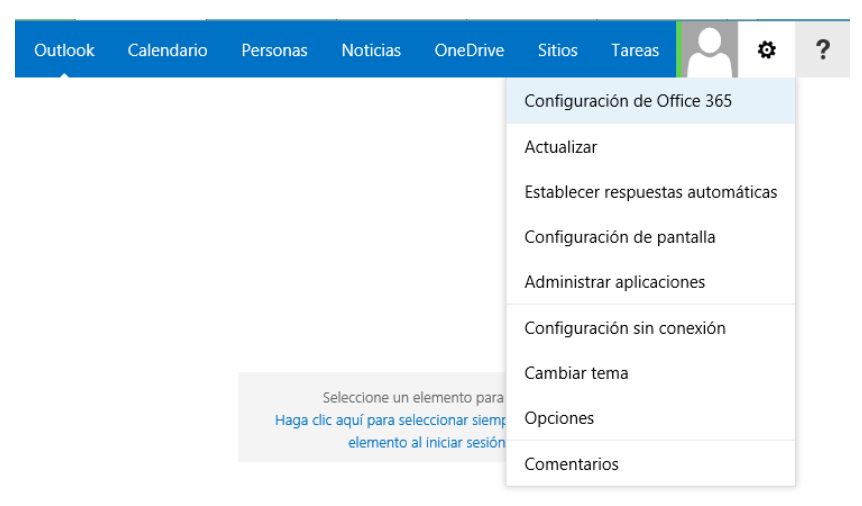

- 3- Haga clic en la sección **Software** en la pantalla de Configuración de Office 365.
- 4- En la parte izquierda tendrá una lista de Softwares disponibles, haga clic en **OneDrive**, después seleccione el **Idioma**, **español (Espada, Alfabetización Internacional)**, y haga clic a **Instalar**.

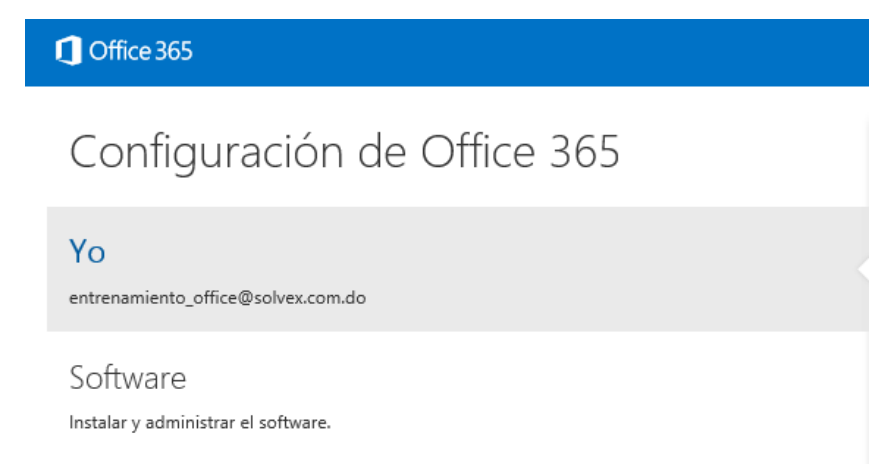

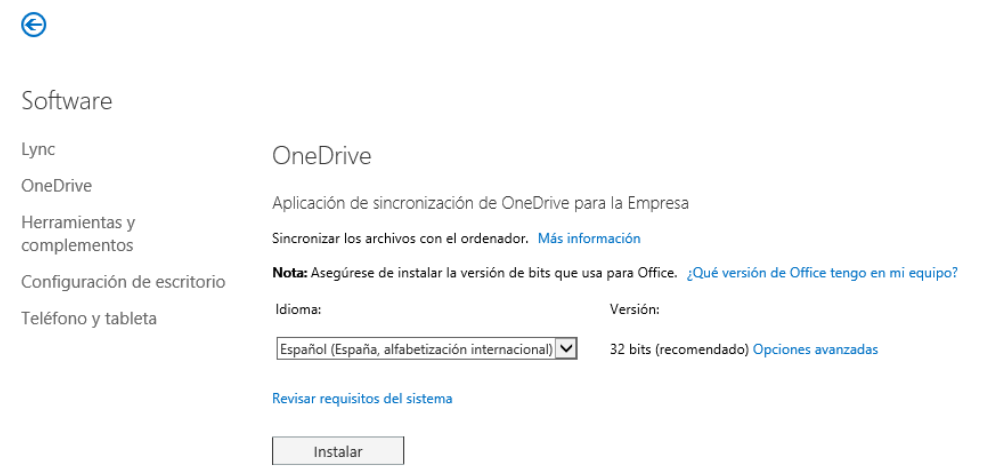

5- El tiempo de descarga depende de la velocidad de su internet, cuando se complete la descarga, busque en la carpeta de descargas el archivo ejecutable, se le presentara un cuadro en pantalla, haga clic en **Sí**. Siga paso a paso las instrucciones del instalador del programa o comuníquese con el Administrador.

#### <span id="page-8-0"></span>**1.2.2- ¿Cómo Configurar y Usar OneDrive para Escritorio?**

- 1- Cuando se complete la instalación correctamente del programa OneDrive para Empresas (Business) para escritorio. Seleccione todos los programas, y haga clic en **OneDrive para Empresas**.
- 2- La primera vez se le presentara un cuadro de dialogo en pantalla preguntando **¿Qué biblioteca desea sincronizar?** y le muestra un espacio donde pegara la URL (Link) de su biblioteca.

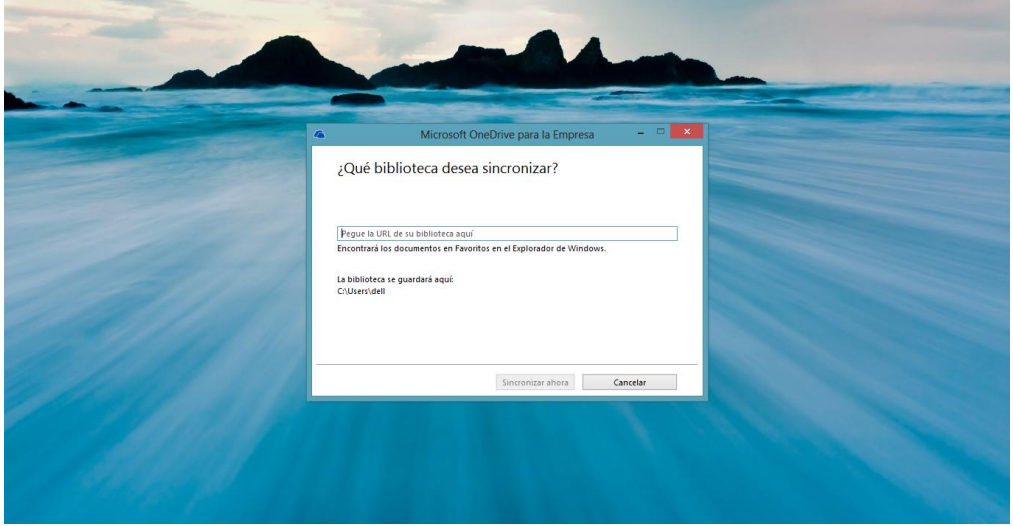

- 3- Entre a su cuenta de Office 365 y haga clic en **OneDrive**.
- 4- Haga clic derecho **Copiar** en la URL (Link) de su Biblioteca de OneDrive.

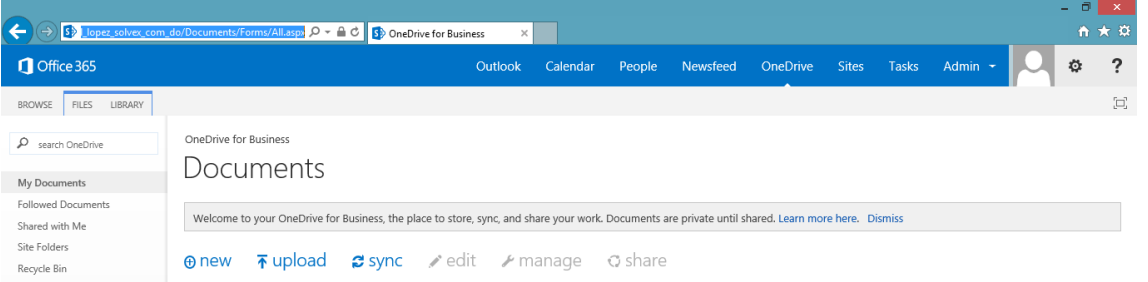

5- Haga clic derecho **Pegar** en el cuadro de dialogo de la Aplicación de Escritorio de OneDrive para empresas.

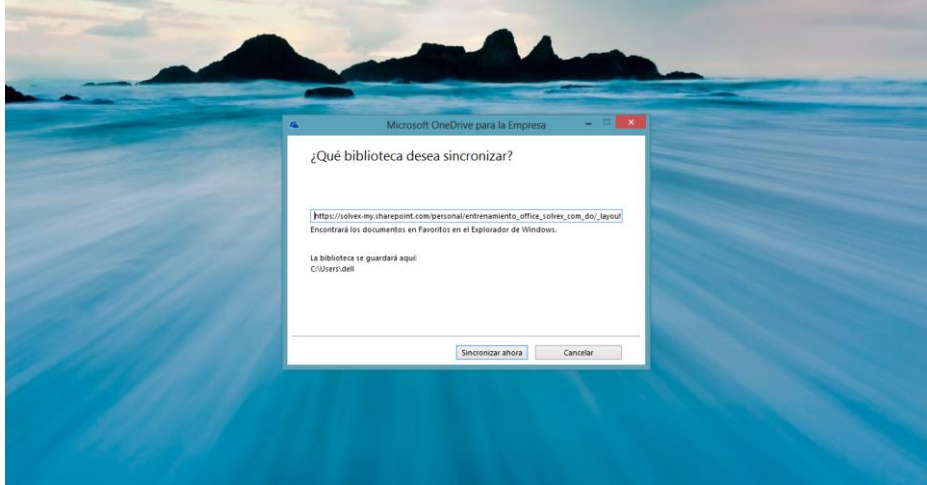

6- Haga clic en **Sincronizar Ahora**, cuando se complete la sincronización de los archivos se le presentara en pantalla una carpeta que está directamente conectada con su biblioteca online de OneDrive.

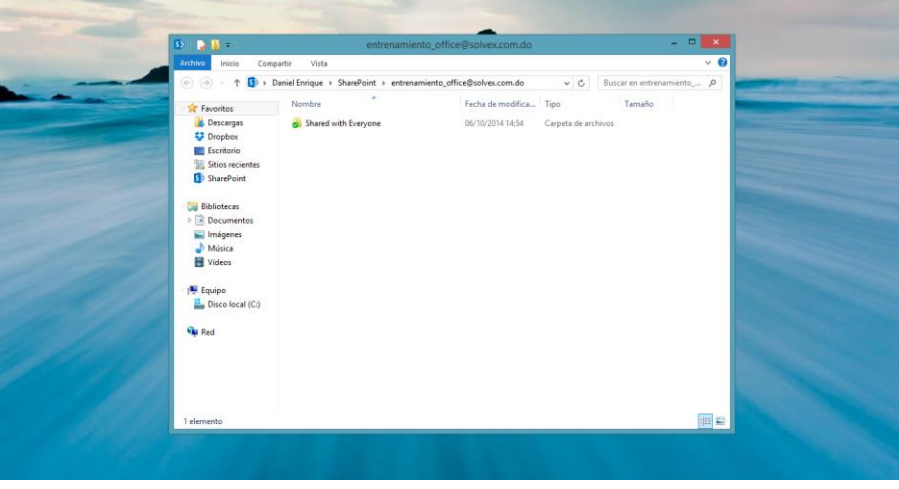

#### <span id="page-10-0"></span>**1.3- Sincronización y Almacenamiento de Documentos de Microsoft**

#### **Office para Escritorio a Office 365**

- 1- Seleccione todos los programas, **Microsoft Office** y, a continuación, haga clic en **Word, Excel** o **PowerPoint**.
- 2- Usted puede o **Abrir** documentos que están **Almacenados** en **OneDrive** y también puede **Guardar Como** documentos que usted creo en sus aplicaciones de Microsoft Office para Escritorio y **Almacenarlos** en **OneDrive** de Office 365.

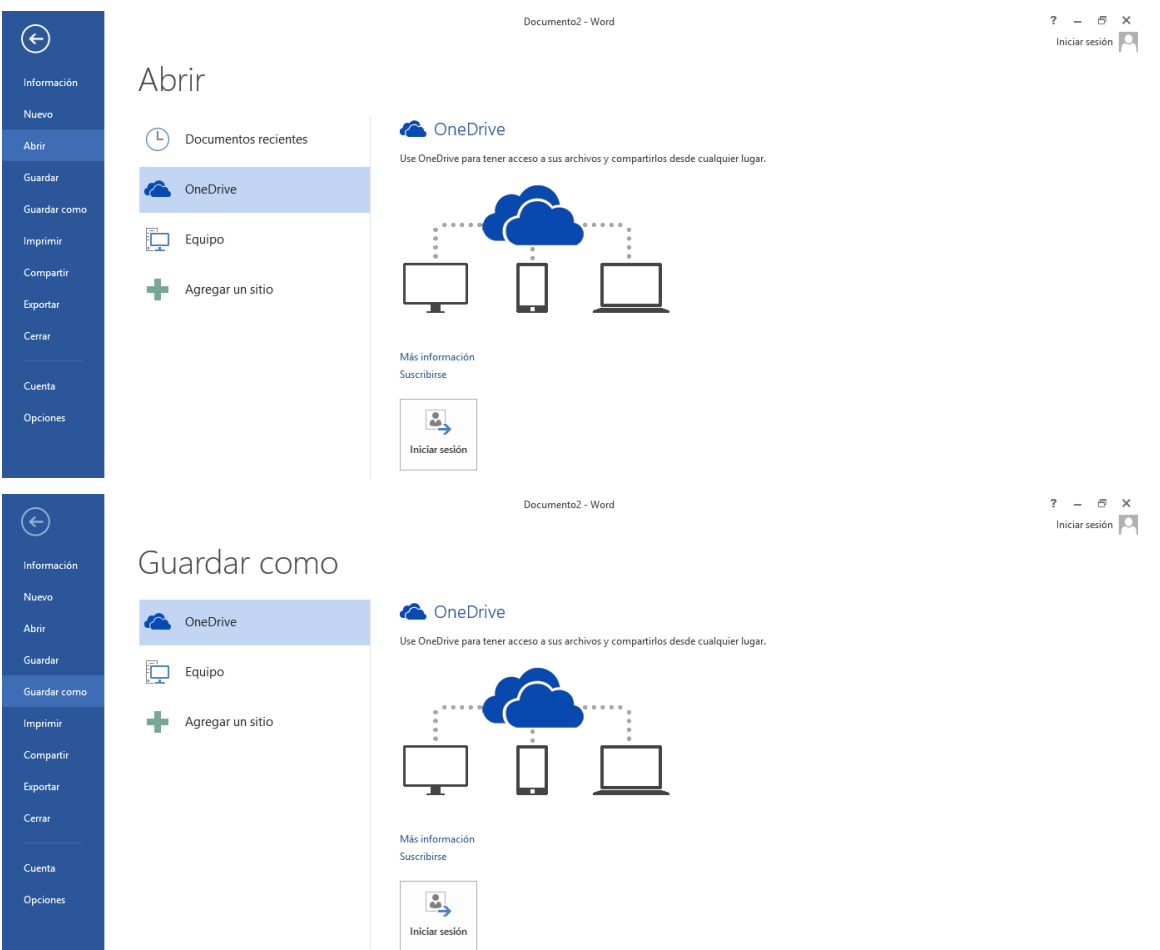

- 3- Para cualquiera de las dos opciones necesita hacer clic en **Iniciar Sesión** en el centro en la parte inferior.
- 4- Se le presentara un cuadro en pantalla con un espacio para que usted escriba su **Dirección de Correo Electrónico**, (Correo Institucional).
- 5- Cuando escriba su dirección de correo electrónico haga clic en **Siguiente**.

- 6- Se le presentara otro cuadro para que usted escriba su **Contraseña**.
- 7- Haga clic en **Iniciar Sesión**.

### Inicio de sesión

Entrenamiento\_Office@solvex.com.do

Siguiente

Escribe la dirección de correo electrónico de la cuenta quieras usar con Office.

### Iniciar sesión

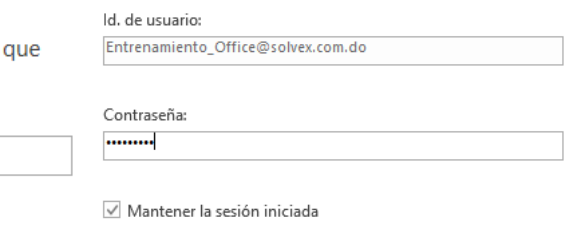

Al iniciar sesión, los documentos y la configuración están en línea Más información | Declaración de privacidad

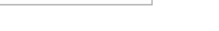

Iniciar sesión

¿No puede obtener acceso a su cuenta?

8- Usted podrá ver que en las opciones de **Abrir** y **Guardar Como** se le presenta una nueva opción que es **OneDrive: Empresa**.

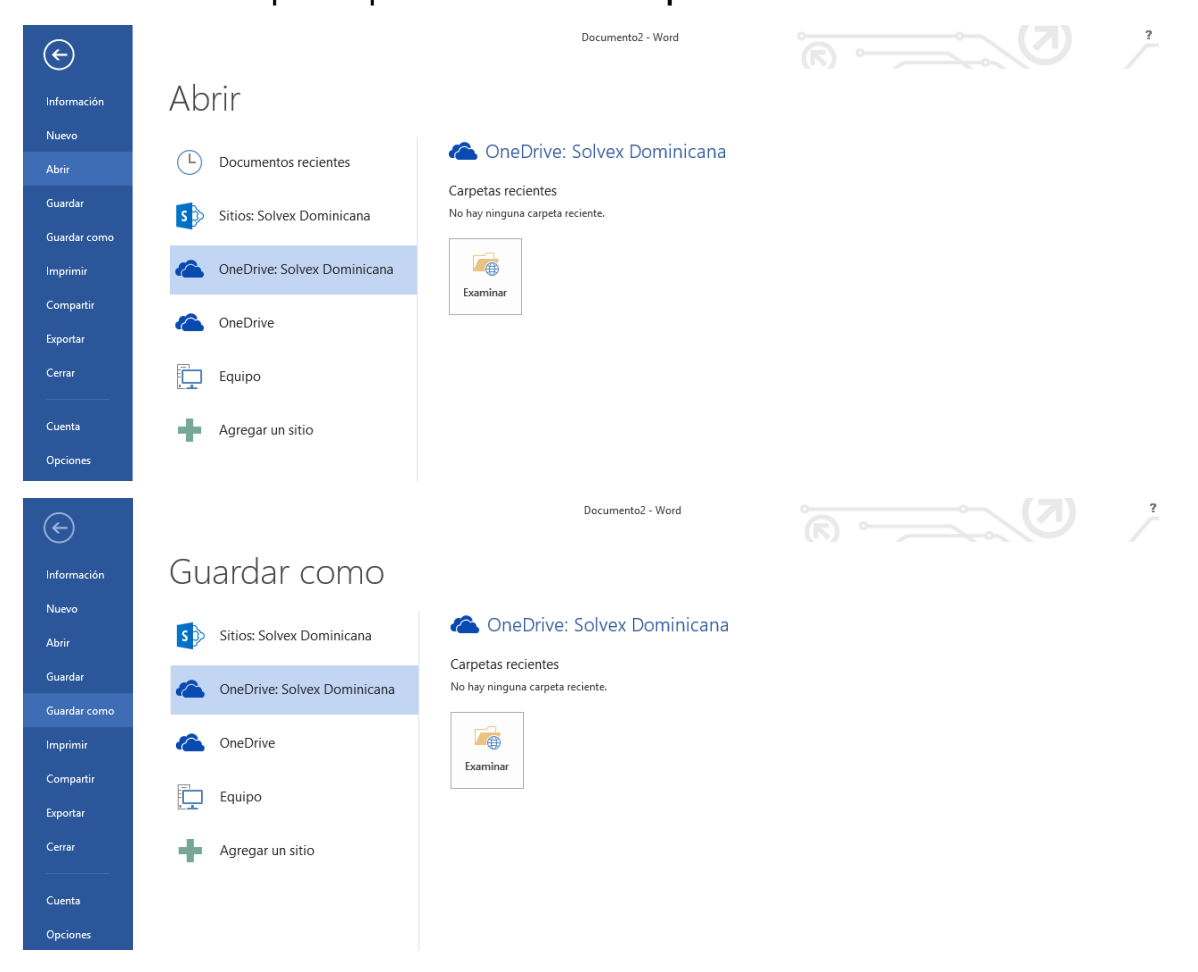

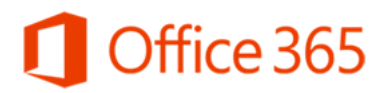

- 9- Usted creara un documento de Word, Excel o PowerPoint, y hará clic en **Archivo**, Seleccionara **Guardar Como**, y seleccionara **OneDrive: Empresa**, haga clic en el botón Examinar que tiene el icono de una carpeta.
- 10-Escriba el **Nombre** del Documento, confirme el tipo de documento, Documento de Word, Libro de Excel, Presentación de PowerPoint y haga clic en **Guardar**.

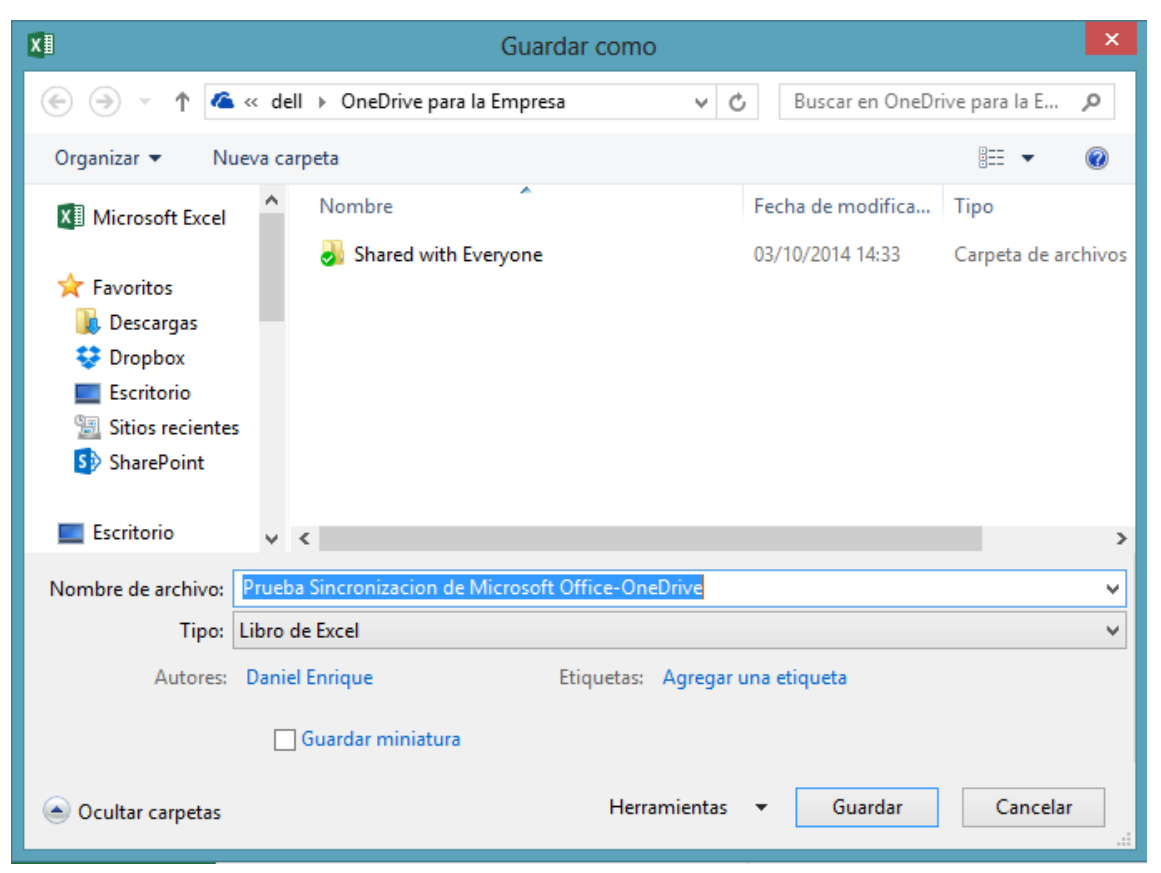

11-Cuando se **Guarde** y se **Sincronice** en nuestra carpeta de OneDrive se nos presentara el Documento con un simbolito verde como de correcto.

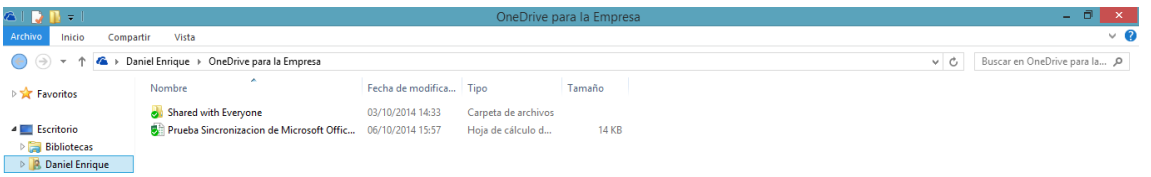

12-Como el documento se Sincronizo no solo estará en la Carpeta de OneDrive de nuestro Equipo sino que también estará guardado en el OneDrive de Office 365.

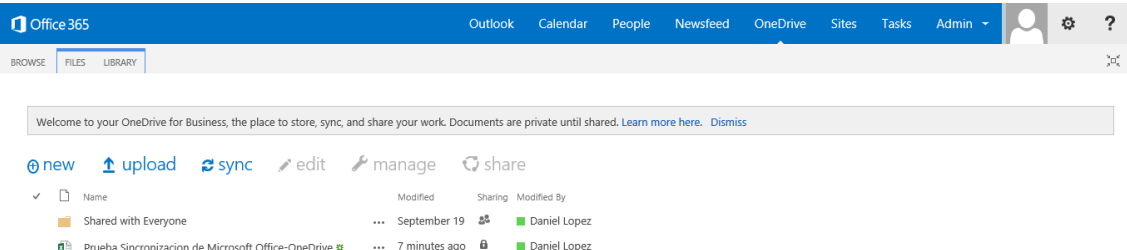

- 13-Si usted quiere Abrir un documento que está Almacenado en OneDrive para que se guarde cualquier modificación que usted realice entonces haga clic en **Archivo**, Seleccionara **Abrir**, y seleccionara **OneDrive: Empresa**, haga clic en el botón Examinar que tiene el icono de una carpeta.
- 14-Busque el Documento que necesita, haga clic sobre el para seleccionarlo y haga clic en Abrir para abrirlo en su Aplicación de Microsoft Office de Escritorio.

### <span id="page-14-0"></span>**¿Qué beneficios tiene utilizar Office 365?**

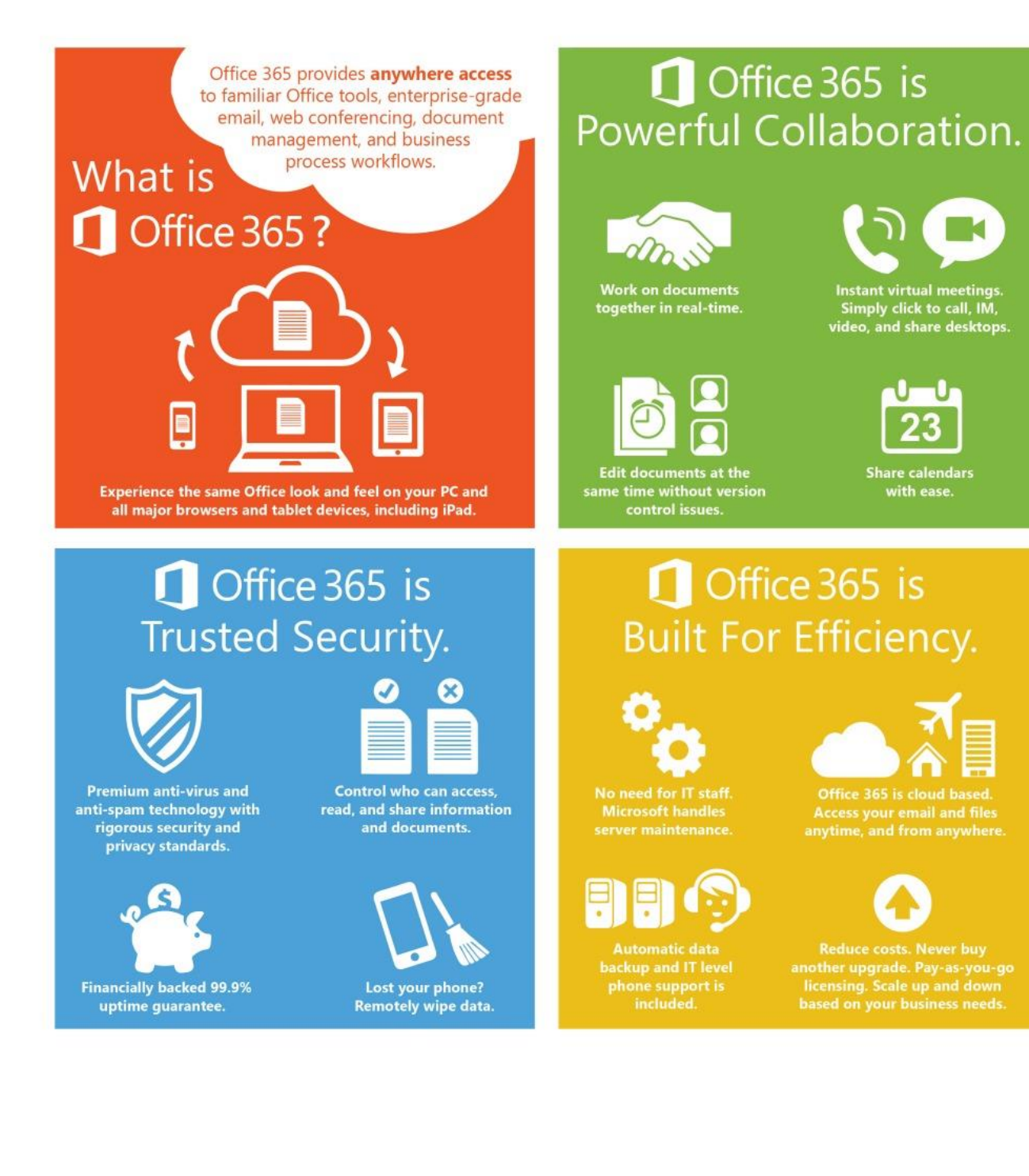